# TF03 Long-Distance LiDAR UART-CAN Product Manual

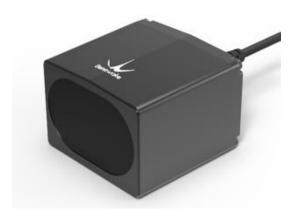

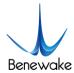

## **Specified Product**

Product model: TF03 RS232-RS485

Product Name: Long-Distance LiDAR

#### Manufacturer

Company name: Benewake(Beijing) Co., Ltd.

Address: NO.28 Xinxi Road, Haidian District, Beijing, PRC

## Copyright

The Copyright of this document is protected. All the rights involved herein belong to Benewake (Beijing) Co., Ltd. Any copy activity of this document, no matter in whole or in part, should be in conformity of the Copyright Law. The actives of modification, omission or translation of this document are not allowed unless a written permission from Benewake (Beijing) Co., Ltd.

All rights reserved © Benewake (Beijing) Co., Ltd.

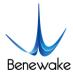

## **Foreword**

#### Dear users:

Thanks for choosing Benewake products, and it's our pleasure to help you to solve any technical question.

For the purpose of offering a better operation experience to you, we hereby write this manual for an easier and simpler operation of our product, hoping to better solve the common problems you maybe meet. Please contact us if you have any questions.( <a href="mailto:bw@benewake.com">bw@benewake.com</a>)

This operation manual covers the product operation introduction and common problem solutions, but it is really hard to cover all the problems you maybe meet. So if you have any further questions or problems, please feel free to consult our technical support service (<a href="support@benewake.com">support@benewake.com</a>). We will do our best to solve any problem related to the product. If you have any other good advice or suggestions, welcome to visit our official website and offer us your feedback there (<a href="http://en.benewake.com/contact\_us">http://en.benewake.com/contact\_us</a>), and we are looking forwards to your participation.

We are Benewake who dedicated to making the best "Robotic Eyes" worldwide!

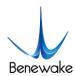

# 目录

| <u>1</u> | ATTENTIONS                                         | 6            |
|----------|----------------------------------------------------|--------------|
| 1.1      | ABOUT THIS DOCUMENT                                | <del>c</del> |
| 1.2      | USAGE OF PRODUCT                                   | e            |
| 1.3      | CONDITIONS WITH POTENTIAL PRODUCT FAILURE          | є            |
| <u>2</u> | PHYSICAL INTERFACE                                 | 7            |
| 2.1      | DESCRIPTION ABOUT THE LINE SEQUENCE AND CONNECTION | 7            |
| 2.2      | ELECTRICAL CHARACTERISTICS                         | 7            |
| <u>3</u> | INSTALLATION INSTRUCTIONS                          | <u>8</u>     |
| 3.1      | Product Overview                                   | 8            |
| 3.2      | PRODUCT STRUCTURE                                  | 8            |
| 3.3      | DETECTION ANGLE DESCRIPTIONS                       | 9            |
| <u>4</u> | COMMUNICATION PROTOCOL AND DATA FORMAT             | . 10         |
| 4.1      | TTL SERIAL PORT                                    | . 10         |
| 4.2      | CAN BUS                                            | . 13         |
| 4.3      | CUSTOME PARAMETER CONFIGURATIONS                   | . 13         |
| 4.3      | .1 THE GENERAL FORMAT DESCRIPTION OF COMMANDS      | . 13         |
| 4.3      | .2 COMMANDS                                        | . 14         |
| <u>5</u> | QUICK TEST PROCEDURES                              | . 16         |
| 5.1      | REQUIRED TOOLS OF PRODUCT TEST                     | . 16         |
| 5.2      | TEST PROCEDURES                                    | . 17         |
| 5.3      | TEST EXAMPLE                                       | . 18         |
| 5.3      | .1 TEST RANGE WITH DIFFERENT REFLECTIVITY          | . 18         |

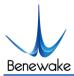

| 5.3      | 3.2 Testing Accuracy of Different Materials              | 19 |
|----------|----------------------------------------------------------|----|
| 5.3      | 3.3 REFLECTIVITY OF COMMON MATERIALS                     | 20 |
| <u>6</u> | TF03 SOFTWARE SETUP                                      | 21 |
| <u>7</u> | FAILURE REASONS AND TROUBLESHOOTING                      | 22 |
| <u>8</u> | FREQUENTLY ASKED QUESTIONS                               | 23 |
| AT1      | TACHMENT 1: INSTRUCTION OF TF SERIES PC DISPLAY SOFTWARE | 24 |

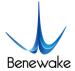

## 1 Attentions

#### 1.1 About this Document

- This Manual provides information necessary for the use of this product.
- Please read this Manual carefully before using this product and make sure that you have fully understood its contents.

## 1.2 Usage of Product

- This product can only be maintained by qualified professionals and only the original spare parts can be used to ensure its performance and safety.
- The product itself has no polarity and overvoltage protection. Please complete wiring and supply power correctly according to the contents of the Manual.
- The working temperature of the product is -25°C~60°C; please do not use it beyond this temperature range, so as to avoid risks.
- The storage temperature of the product is -40°C~85°C; please do not store it beyond this temperature range, so as to avoid risks.
- Do not open its enclosure for assembly or maintenance beyond this Manual; otherwise, it will affect the product performance.

#### 1.3 Conditions with Potential Product Failure

- When the product transmitter and receiver lens are covered by dirt, there will be a risk of failures. Please keep the lens clean.
- The product will have a risk of failure when immersed completely in water. Do not use it underwater.
- When detecting objects with high reflectivity, such as mirrors and smooth tiles, the product may have a high risk of failures.

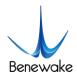

#### Physical Interface 2

#### 2.1 Description about the line sequence and connection

Wiring terminal model: MH1.25-7P, core wire: AWG30, diameter:0.254mm, cross-sectional area:0.05mm<sup>2</sup>.

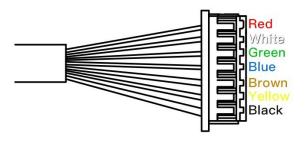

Figure 1 TF03 Line Sequence

Table 1 TF03 Pin functions and connection instructions

| No. | color  | Pin     | Function               |
|-----|--------|---------|------------------------|
| 1   | Red    | VCC     | Voltage Input          |
| 2   | White  | CAN_L   | CAN                    |
| 3   | Green  | CAN_H   | CAN                    |
| 4   | Blue   | GPIO    | IO output <sup>1</sup> |
| 5   | brown  | TTL_RXD | receiver               |
| 6   | Yellow | TTL_TXD | transmitter            |
| 7   | Black  | GND     | GND                    |

Note: If the serial port version is used, the TTL\_RXD and TTL\_TXD of the serial port must be connected and not allowed to be left floating, So as not to be affected by electromagnetic interference.

#### 2.2 **Electrical Characteristics**

This product has no overvoltage or polarity protection. Please ensure that the wiring and power supply are normal. Voltage of power supply is allowed to fluctuate in the range of  $\pm 0.5$ V.

<sup>&</sup>lt;sup>1</sup> The IO output function needs to be customized according to actual needs, IO high and low level 0-3.3V.

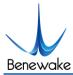

| Table 2 main electrical | parameters |
|-------------------------|------------|
|-------------------------|------------|

| Parameter            | Typical value |
|----------------------|---------------|
| Power supply voltage | 5V            |
| Average current      | ≤180mA        |
| Peak current         | ≤180mA        |
| Average power        | ≤0.9W         |

## 3 Installation Instructions

## 3.1 Product Overview

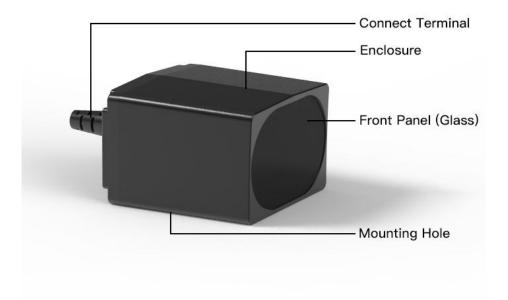

Figure 2 Exterior

## 3.2 Product Structure

The LiDAR mounting holes are applicable to M3 screws. Note that the length of the screw entering the enclosure shall be no more than 3.5mm.

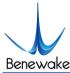

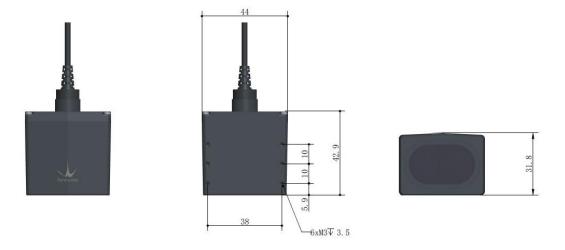

Figure 2 TF03 dimensions (Left 1: top view; Left 2: vertical view; Left 3: front view)

## 3.3 Detection angle descriptions

TF03 has a 0.5-degree detection angle and rectangular light spots; see Table 3 for simulated diagrams of the light spots. Therefore, at different distances, the spot size, namely detecting range, is different as shown in Figure 4.

Note: The side length of common objects detected should be greater than that of the detection range of TF03; When the side length of the detected object is less than that of the detection range, the LiDAR effective range will be reduced

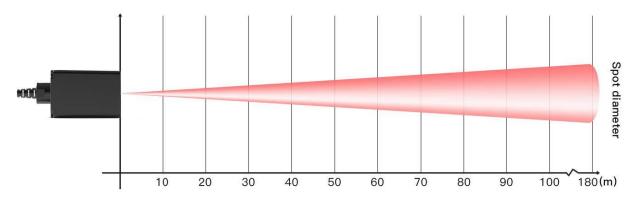

Figure 3 Detection angle schematic of TF03

Table 3 Spot simulated diagrams and sizes at different distances

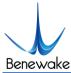

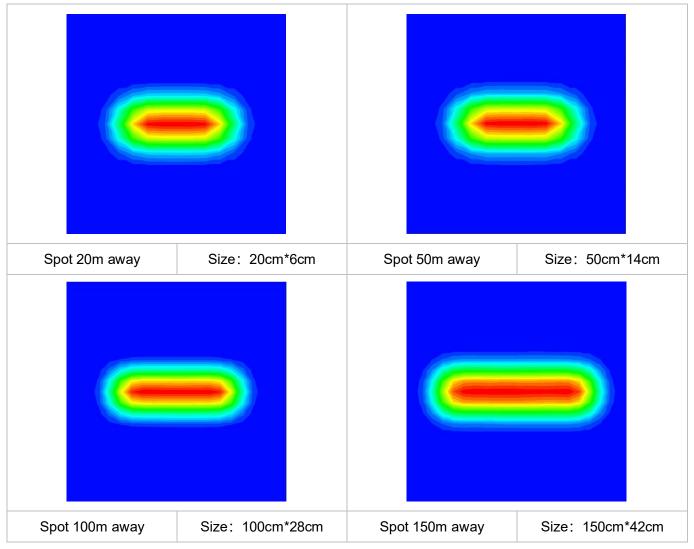

Note: In it, the red is the strongest, the green is weak, and the dark blue is the background, and the spot size is the length and width of the green in the figure.

## 4 Communication protocol and Data format

The standard version of TF03 supports TTL serial port and CAN communication modes. The default is TTL serial port communication. If necessary, the command can be modified to CAN communication mode. The two communication modes are selected one by one and cannot be output at the same time.

## 4.1 TTL serial port

he serial port version of TF03 adopts UART-LVTTL interface, and the output level is LVTTL level (0-3.3V). The specific communication protocol is shown in Table 4.

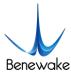

| Item                   | Content |
|------------------------|---------|
| Communication protocol | UART    |
| Baud rate              | 115200  |
| Data bit               | 8       |

Table 4 communication protocol of TF03 Serial port

#### 1) Standard data output format of Serial port (UART)

Stop bit

Checksum bit

The output data (hexadecimal numbers) of TF03 is shown in table 5. Each data frame consists of 9 bytes and the data contains the measured distance information; namely, DIST; the frame tail acts as a data checksum bit; other bytes are reserved.

None

| Data bit | Definition   | Description                                                 |
|----------|--------------|-------------------------------------------------------------|
| Byte0    | Frame header | 0x59                                                        |
| Byte1    | Frame header | 0x59                                                        |
| Byte2    | DIST_L       | DIST low 8-bits                                             |
| Byte3    | DIST_H       | DIST high 8-bits                                            |
| Byte4    | Reserved bit | I                                                           |
| Byte5    | Reserved bit | 1                                                           |
| Byte6    | Reserved bit | 1                                                           |
| Byte7    | Reserved bit | 1                                                           |
| Byte8    | Checksum     | Low 8 bits of Checksum bit. Checksum = Byte0 + Byte2++Byte7 |

Table 5 TF03 serial data format

## 2) Character string data format(Pix Mode)

The Pixhawk data format is output as a string and its unit is m(meter). For example, if the measurement distance is 1.21m, the string 1.21 will be output, followed by the escape character \r\n. The serial version supports editing to Pixhawk mode output by command.

#### 3) IO high and low level output

Set a threshold (the threshold is adjustable), when the distance is less than the threshold, output high level/low level, and when the distance is greater than the threshold, output low

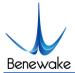

level/high level. Setup command is refer to 4.3.2.

- a) High and low level can be adjusted, default: high level in close distance and low level in long distance;
  - b) Adjustable buffer interval (used to prevent back-and-forth jumps caused by data jitter);
  - c) High and low level delay is adjustable;

The delay before triggering is adjusted, assuming that the threshold is set to 10m and the distance is set less than 10m, the output is high level; when the distance is less than 10m, an adjustable delay (default is 0ms) is added, After the delay, the distance is still less than 10m, the output is high level.

The trigger delay is adjustable, assuming that the threshold is set to 10m and the distance is set less than 10m, the output is high level; when the distance is greater than 10m, an adjustable delay (default 0ms) is added. After the delay, the distance is still higher 10m, the output is low level.

#### Example:

a) Change TF03 to IO output with the following command:

5A 05 05 05 69

B) Set the distance less than the threshold to be a high level and the distance above the threshold to be a low level mode. The command is:

5A 05 61 01 C1

C) The delay of setting distance from less than threshold to greater than threshold and from greater than threshold to less than threshold is 100 ms. The command is:

5A 08 62 64 00 64 00 8C

D) Set a distance threshold of 500 cm and a buffer interval of 5 cm. The command is:

5A 08 63 F4 01 05 00 BF

E) Save the configuration with the following command:

5A 04 11 6F

F) Restore the factory settings (if necessary), with the following command:

5A 04 10 6E

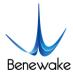

#### 4.2 CAN BUS

The CAN communication protocol of TF03 can be customized according to the customer's needs. The CAN baud rate can be modified, the ID can be modified, and the frame format can be modified. The contents of the protocol are shown in Table 6.

 Item
 Content

 Communication protocol
 CAN

 Baud rate
 1M

 Receive ID
 0x3003

 Transmit ID
 0x3

 Frame format
 The transmit frame defaults to a standard frame. receive frames support standard and extended frames

Table 6 Communication Protocol of TF03 CAN

The output data (hexadecimal numbers) of TF03 CAN is shown in table 5. Each data frame consists of 8 bytes and the data contains the measured distance information; namely, DIST; other bytes are reserved.

| Data bit | Definition   | Description      |  |
|----------|--------------|------------------|--|
| Byte0    | DIST_L       | DIST low 8-bits  |  |
| Byte1    | DIST_H       | DIST high 8-bits |  |
| Byte2    | Reserved bit | I                |  |
| Byte3    | Reserved bit | 1                |  |
| Byte4    | Reserved bit | 1                |  |
| Byte5    | Reserved bit | 1                |  |

Table 7 TF03 CAN data format

## 4.3 Customer parameter configurations

## 4.3.1 The General Format Description of Commands

Custom parameters configurations are open in order that problems could be solved conveniently. Parameters, such as output data format, output frame rate could be changed by sending command. Parameter will be stored in flash and needn't to be configured again if restart after configured successfully.

Please change the configuration according to the real demands and never try uncorrelated

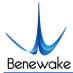

command frequently thus unnecessary loss from wrong command; please configure the product according to the demands of the manual and never send unstated command.

#### The Format of Command is:

| Byte         | byte0 | byte1 | byte2 | byte3~ byteN-2 | byteN-1   |
|--------------|-------|-------|-------|----------------|-----------|
| Descriptions | Head  | Len   | ID    | Payload        | Check sum |

Head: fixed to 0x5A

Len: the length of the entire instruction frame (unit: Byte)

ID: identifies the function of each instruction

Payload: have different meanings and lengths in different ID instruction frames

Check sum: the lower 8 bits of the Len-1 byte data.

#### 4.3.2 Commands

| Function                   | Command                                                 | Response                                                                    | Remark                                                                                       | Default<br>setting |
|----------------------------|---------------------------------------------------------|-----------------------------------------------------------------------------|----------------------------------------------------------------------------------------------|--------------------|
| Obtaining version number   | 5A 04 01 5F                                             | 5A 07 01 V1 V2 V3 SU                                                        | the version number V3.V2.V1 SU is check sum, the same below                                  | /                  |
| System reset               | 5A 04 02 60                                             | success: 5A 05 02 00 61 fail: there isn't any reaction over 1s              | 1                                                                                            | 1                  |
| Frame rate                 | 5A 06 03 LL HH SU                                       | success: is same as command fail: there isn't any reaction over 1s          | 1                                                                                            | 100fps             |
| Output enabling switch     | enable: 5A 05 07 01<br>67<br>disable: 5A 05 07 00<br>66 | success: is same as<br>command<br>fail: there isn't any<br>reaction over 1s | 1                                                                                            | enabled            |
| Single trigger instruction | 5A 04 04 62                                             | Data frame                                                                  | 1                                                                                            | 1                  |
| Setting output format      | 5A 05 05 LL SU                                          | success: is same as command fail: there isn't any reaction over 1s          | LL: format, 00: ASCII Code output (Reserved) 01: Binary output 02: PIX output 05: I/O output | Binary<br>output   |

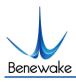

| Serial port baud rate                  | 5A 08 06 H1 H2 H3 H4<br>SU                                             | success: is same as command fail: there isn't any reaction over 1s | baud rate = (H4 <<<br>24)+(H3 << 16)+(H2 <<<br>8)+H1                                                          | 115200               |
|----------------------------------------|------------------------------------------------------------------------|--------------------------------------------------------------------|----------------------------------------------------------------------------------------------------|----------------------|
| Enabling<br>checksum<br>switch         | enable: 5A 05 08 01<br>68<br>disable: 5A 05 08 00<br>67                | success: is same as command fail: there isn't any reaction over 1s | 1                                                                                                    | enable               |
| Restoring factory settings             | 5A 04 10 6E                                                            | success: 5A 05 10 00 6F<br>fail: 5A 05 10 ER SU                    | Fail(when ER is not 0)                                                                                        | 1                    |
| Save settings                          | 5A 04 11 6F                                                            | success: 5A 05 11 00 70 fail: 5A 05 11 ER SU                       | same as above                                                                                                 | 1                    |
| Configuring over range threshold value | 5A 06 4F LL HH SU                                                      | success: 5A 05 4F 00 AE fail: there isn't any reaction over 1s     | over range threshold value<br>=(HH << 8) + LL, unit cm                                                        | 18000                |
| Transmit CAN<br>ID                     | 5A 08 50 H1 H2 H3 H4<br>SU                                             | success: 5A 05 50 00 AF fail: there isn't any reaction over 1s     | ID=(H4 << 24)+(H3 <<<br>16)+(H2 << 8)+H1                                                                      | 0x3                  |
| Receive CAN<br>ID                      | 5A 08 51 H1 H2 H3 H4<br>SU                                             | success: 5A 05 51 00 B0 fail: there isn't any reaction over 1s     | ID=(H4 << 24)+(H3 <<<br>16)+(H2 << 8)+H1                                                                      | 0x3003               |
| CAN baud rate                          | 5A 08 52 H1 H2 H3 H4<br>SU                                             | success: 5A 05 52 00 B1 fail: there isn't any reaction over 1s     | Baud rate = (H4 <<<br>24)+(H3 << 16)+(H2 <<<br>8)+H1                                                          | 1000000              |
| CAN transmit frame defaults            | standard frame: 5A 05<br>5D 00 BC<br>extended frame: 5A<br>05 5D 01 BD | success: 5A 05 5D 00 BC fail: there isn't any reaction over 1s     | 1                                                                                                    | standard<br>frame    |
| Output format                          | Serial: 5A 05 45 01 A5<br>CAN: 5A 05 45 02 A6                          | success: 5A 05 45 00 A4 fail: there isn't any reaction over 1s     | 1                                                                                                    | Serial               |
| Enabling rain-<br>fog algorithm        | enable: 5A 05 64 00<br>C3<br>disable: 5A 05 64 01<br>C4                | success: 5A 05 64 00 C3 fail: there isn't any reaction over 1s     | 1                                                                                                    | enable               |
| Configuring offset                     | 5A 06 69 LL HH SU                                                      | success: 5A 05 69 00 C8 fail: there isn't any reaction over 1s     | Offset = (HH << 8) + LL,<br>unit cm                                                                           | 0                    |
| Distance trigger<br>level              | 5A 05 61 LV SU                                                         | success: 5A 05 61 00 C0 fail: there isn't any reaction over 1s     | LV = 0 low level trigger<br>LV = 1 high level trigger                                                         | low level<br>trigger |
| Setting IO output delay                | 5A 08 62 L1 H1 L2 H2<br>SU                                             | success: 5A 05 62 00 C1 fail: there isn't any                      | Delay1 = (H1 << 8) + L1,<br>Delay2 = (H2 << 8) + L2,<br>Unit ms, representing the<br>IO level change delay at | 0, 0                 |

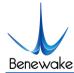

|                                                              |                            | reaction over 1s                                               | short and long distances, respectively. The range of values is 0-65000.                                                                                                    |          |
|--------------------------------------------------------------|----------------------------|----------------------------------------------------------------|----------------------------------------------------------------------------------------------------|----------|
| Distance<br>threshold and<br>buffer distance<br>of IO change | 5A 08 63 L1 H1 L2 H2<br>SU | success: 5A 05 63 00 C2 fail: there isn't any reaction over 1s | Dist= (H1 << 8) + L1,<br>Buff= (H2 << 8) + L2, unit<br>cm, The range thresholds<br>and buffer distances of IO<br>changes are expressed<br>respectively. Value range<br>0-18000. | 18000, 0 |

#### Interpretation:

1) The supported output frame rate is as follows:

1、2、...9、 10、20、...90、 100、200...900、 1000、2000...9000、10000;

- 2) When using the trigger mode, you need to disable data output, and then use the trigger command;
- 3) The Pixhawk data format is output as "x.yz\r\n". For example, if the measurement distance is 1.21m, the string 1.21 will be output, followed by the escape character \r\n.
- 4) CAN baud rate supports 1M, 500K, 250K and 125K.
- 5) "Configuring offset" can be used for customer secondary calibration radar distance, supported from firmware version v1.11.3.
- 6) Please configure the legal CAN ID. Unexpected results may occur for illegal IDs.
- 7) If you want to use IO trigger function, you need to configure the output format to IO output, and configure IO trigger level, output delay, distance threshold and buffer distance by command.

## 5 Quick Test Procedures

## 5.1 Required Tools of Product Test

Note: the product package contains only TF03 products and factory certificate, and other accessories are collected by yourself. For TTL-USB boards, please contact sales or technical

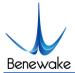

support.

The serial port version TF03 needs to use a TTL-USB board when connecting to a computer. the following example represents the serial port version TF03 connected to the computer tools and methods.

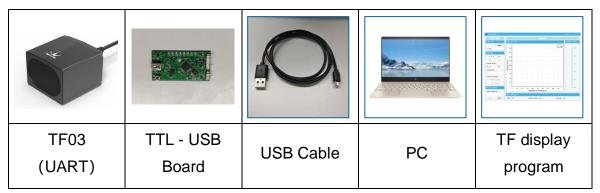

Figure 4 Tools example

## 5.2 Test procedures

1) Download the TF display program

Please download the TF display program from http://benewake.com/en/down.html

Note: Please close the anti-virus software before unpacking the TF display program; otherwise, the files in the TF display program will be deleted as viruses; The TF display program currently only supports running on the Windows system. See Attachment 1: Instruction of TF Series PC Display Software.

#### 2) Connecting

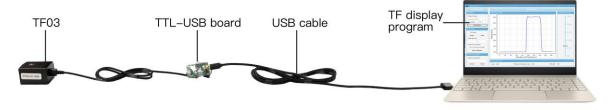

图 5 TF03 与电脑连接示意图

As figure 6 shown, connect <code>[TF03] -> [TTL- USB board] -> [USB cable]</code>, ensure no looseness, and then connect the <code>[USB cable]</code> with the <code>[computer]</code>.

3) TF display software connection and reading

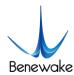

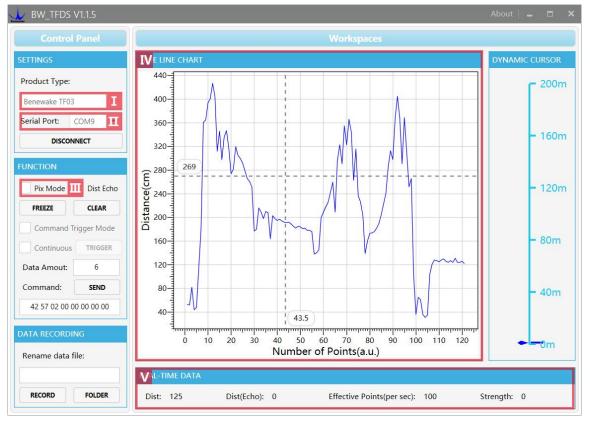

Figure 6 The interface of TF display software

As shown in Figure 7, open the TF display program, select I [Benewake TF03] and select the serial port for automatic identification (here is  $\Pi [COM9]$ ).

Then, click [CONNECT] to connect to the TF display program.

After connected successfully, continuous output data images will occur in the right IV 『TIME LINE CHART』 area and the V 『REAL TIME DATA』 area below will display the current test distance (Dist: 125cm), the output frame rate (Effective Points: 100Hz).

Note: the Dist(Echo) and Strength are unmeaning in here.

#### 4) Another note

If TF03 is required to output in Pixhawk mode, check III [Pix Mode] first and then the data images will be normally output in the IV[TIME LINE CHART] area. After the Pix Mode is checked, the distance unit will change to m.

## 5.3 Test Example

## 5.3.1 Test Range with Different Reflectivity

As shown in Figure 8, the 180m version of TF03, red and blue curves represent the relationship between the reflectance and range of the target under different ambient light

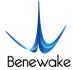

intensities indoors and outdoors, respectively.

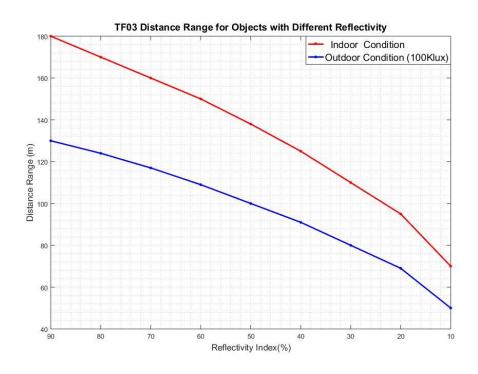

Figure 8 The relationship between TF03 range and reflectance (version 180m)

## 5.3.2 Testing Accuracy of Different Materials

The test accuracy of TF03 at different distances and reflectivity is shown in Figure 9. Two typical background boards(blackboard and whiteboard), are selected. The reflectivity of whiteboard is 90% and that of blackboard is 10%.

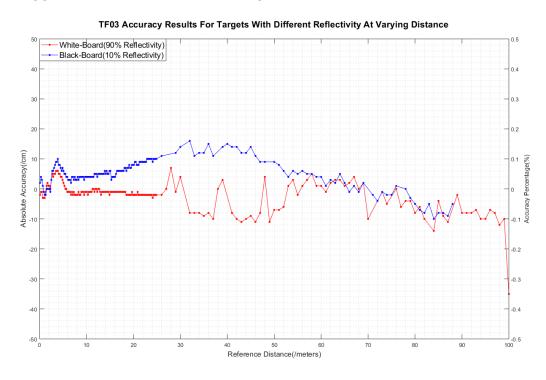

Figure 9 Error curves of TF03 at different distances and reflectivity

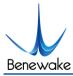

## 5.3.3 Reflectivity of Common Materials

The reflectivity of common materials is listed below, ranging from low to high. According to the test target and the corresponding reflectivity, we can measure whether the range of TF03 and other parameters meet the requirements.

| No. | Materials                                  | Reflectivity |
|-----|--------------------------------------------|--------------|
| 1   | black foam rubber                          | 2.4%         |
| 2   | black cloth                                | 3%           |
| 3   | black rubber                               | 4%           |
| 4   | Coal (varies from coal to coal)            | 4~8%         |
| 5   | Black car paint                            | 5%           |
| 6   | Black paper                                | 10%          |
| 7   | opaque black plastic                       | 14%          |
| 8   | Clean rough board                          | 20%          |
| 9   | newspapers                                 | 55%          |
| 10  | translucent plastic bottles                | 62%          |
| 11  | packing case cardboard                     | 68%          |
| 12  | Clean pine                                 | 70%          |
| 13  | opaque white plastic                       | 87%          |
| 14  | white card                                 | 90%          |
| 15  | Kodak standard whiteboard                  | 100%         |
| 16  | Unpolished white metal surface             | 130%         |
| 17  | Shiny light metal surface                  | 150%         |
| 18  | stainless steel                            | 200%         |
| 19  | Reflective board, reflective adhesive tape | >300%        |

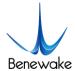

# 6 TF03 Software Setup

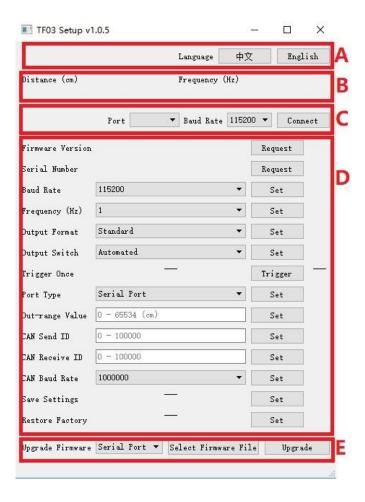

Figure 10 TF03 Setup software display

Interface of custom TF display software is shown in the figure above.

- 1) After TF03 is connected to the computer, select the correct port number and baud rate in Zone C manually and click the 【Connect】 button to realize communication between the TF display software and TF03.
- 2) After connection is successfully established, zone B will display the ranging distance and the frequency of data obtained by the TF display software. When no data is received after two seconds, the data and frequency display will disappear.
- 3) Zone D is dedicated to function configuration and its third column lists the buttons for sending instructions. After clicking such buttons, the setup software will send instructions and wait for reply from TF03. When no reply is received for a long time, [No Response] will be displayed on the right side of the instruction-sending buttons. Please note that in order to ensure that TF03 reply instructions can be obtained normally, lower the [frame]

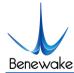

rate or set the output mode as instruction trigger before configuration. If the changed parameters need to be saved, click the settings button corresponding to Save Configuration before power down TF03.

4) Region E is dedicated to firmware upgrade, which enables the BootLoader function to be used for upgrading the product firmware.

# 7 Failure reasons and troubleshooting

1) Under normal operation, TF03 sometimes will output 18000(cm).

Reasons: The actual distance measured is beyond the range of TF03, TF03 will output 18000.

Troubleshooting: Use the value 18000 as a value representing abnormal data. In other words, after value 18000 is received, the TF03 output data is not used.

2) No data output after TF03 is connected to the TF display software.

Reason I: The computer uses and operating system other than Windows.

Troubleshooting: Currently, the TF display software can only support the Windows operating system. Use a computer with the Window operating system installed.

Reason II: Poor connection between TF03 and computer.

Troubleshooting: Please confirm that TF03 is correctly and reliably connected to the computer, and ensure that the cables and adapter board work properly.

3) TF03 does not cover the nominal range in some cases.

Reason: TF03 bases on the time-of-flight (TOF) principle, to achieve ranging by calculating the round-trip time of flight of laser pulses. The intensity of ambient light or the reflectivity of objects under testing is different, and thus will increase the intensity of ambient noise or return light intensity. Therefore, the ranging performance of TF03 varies with different ambient light intensities and reflectivities.

Troubleshooting: Under different ambient light intensity and reflectivity of objects under testing, having different ranges is a normal phenomenon and does not affect the accuracy or repeatability. Therefore, it can be used normally.

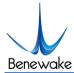

## 8 Frequently asked questions

Q1: Can TF03 support other voltage input?

A1: At present, other voltage input are not supported. If you have other needs, you can contact our sales staff for further inquiries about customization.

Q2: Can the divergence angle (spot) of TF03 be increased or decreased?

A2: Generally, this is a custom requirement. You need to contact the sales staff for further details. Divergence angle is determined at the beginning of product design. Determination of divergence angle is also closely linked to the optical system and the product structure. Therefore, it cannot be easily changed, and needs to be customized.

Q3: Can TF03 change the frequency of data output? Can TF03 output switching values?

A3: So far, customization of parameter configurations and adjustment of output modes have been enabled for TF03. However, switching values have to be customized according to requirements. You may consult our sales staff or technical support for further details.

Q4: Can TF03 work normally in rain, snow and fog?

A4: TF03 has a firmware version of the algorithm that penetrates the rain and fog. Contact the sales or technical support personnel for firmware upgrade. The algorithm is turned on by default in V1.11.15.

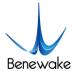

# Attachment 1: Instruction of TF Series PC Display Software

I Product model/serial port control area [SETTINGS]

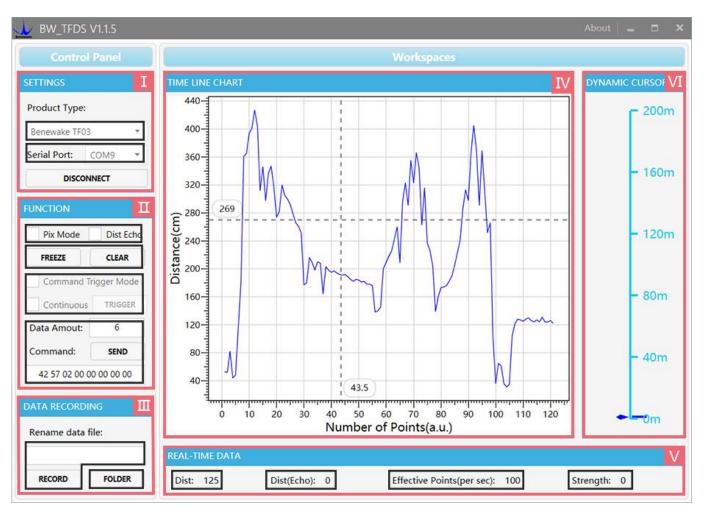

Figure 11 Interface for TF series PC display software

Use the TTL-USB pin board to connect the corresponding LiDAR model at the computer terminal; if you use the product TF03 of our company, just select Benewake TF03.

Serial Port: Select to identify the corresponding LiDAR port number at the computer terminal.

[CONNECT/DISCONNECT]: Click the [CONNECT] button to establish a connection with LiDAR; click the <code>[DISCONNECT]</code> button to cancel the connection.

#### □ Function area 『FUNCTION』

[Pix Mode]: For the Pixhawk data format, check and enable the PIX mode; uncheck and restore the standard output format.

『Dist Echo』: Unmeaning.

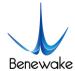

<code>FREEZE/CLEAR</code>: Click <code>FREEZE</code> to pause the PC for analysis of the images in <code>IV</code>; click <code>CLEAR</code> to clear the drawing curve in <code>IV</code> and restart drawing.

『Date Amount』: 5 by default, namely, once receiving 5 points, the PC will average the numerical values of the 5 frames and then output a frame. Modification is allowable as needed (You'd better set the numerical value larger or equal to 5 for preventing stagnation of the PC). After entering the value, press the keyboard enter key to forward commands.

『Device Command』: Hexadecimal commands can be sent from this window to TF, but it should be noted that you should first enter commands, then click the enter key and then click 『SEND COMMAND』 below.

## ■ Data recording area 『DATA RECORDING』

[RECORD]: Name the data to be saved in the text window, enter the file name, press the enter key, use the [RECORD] button to record the TF data and the data will be stored in the named text file; click the button [FINISHED] to stop data recording.

[FOLDER]: Use [FOLDER] to open the folder with data saved.

#### IV Data image display area [TIME LINE CHART]

The PC will draw continuous ranging images according to the data received. The vertical and horizontal coordinates represent the current distance and the number of effective points respectively

## V Real-time data display area [REAL-TIME DATA]

[Dist]: Unit: cm by default.

[EffectivePoint (per sec)]: It represents the effective data refreshed by TF per second.

[Strength]: In the pix mode, there is no strength input, so the "Strength" value is 0 by default.

#### VI Range scale [DYNAMIC CURSOR]

Display the real-time distance detected according to the current product model.